## БЫСТРЫЙ СТАРТ

### СИСТЕМА МОНИТОРИНГА ИНЖЕНЕРНЫХ **КОНСТРУКЦИЙ**

# ZETLAB

## **БЫСТРЫЙ СТАРТ**

Данная инструкция ознакомит Вас с основной информацией, необходимой для начала работы с системой мониторинга инженерных конструкций (СМИК) выполненной на базе цифровых датчиков производства ООО «ЭТМС».

Цифровые датчики группируются на одной или на несколько измерительных линиях с интерфейсом CAN. Каждая измерительная линия оснащается преобразователем интерфейса для передачи регистрируемых данных от цифровых датчиков на АРМ или сервер СМИК по интерфейсу Ethernet. Цифровые датчики размещаются непосредственно на конструктивных элементах объекта мониторинга, а преобразователи интерфейса и другие вспомогательные цифровые модули (синхронизации, регистрации, индикации и т.д.) - в электротехнических шкафах.

*Более подробная информация по работе*

*СМИК приведена в документе «СМИК. Руководство по эксплуатации». Документ доступен на сайте [www.zetlab.com](file:///C:/Users/Roman/Desktop/www.zetlab.com) по ссылке (QR-код).*

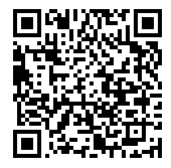

#### **Шаг 1. Установка ПО ZETLAB**

- 1. Вставьте в свободный USB порт компьютера, на котором будут производиться измерения, флеш-накопитель из комплекта поставки (с ПО ZETLAB).
- 2. Запустите файл-установщик zetlab.msi.
- 3. Следуя инструкциям мастера-установки, установите ПО ZETLAB в директорию C:\ZETLab.
- 4. Для активации лицензии ПО ZETLAB вставьте в USB порт компьютера электронный ключ ZETKEY.

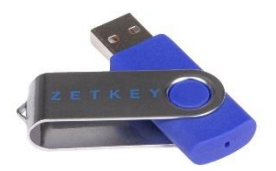

5. Запустите на компьютере ПО ZETLAB.

#### Шаг 2. Настройка преобразователей интерфейса

Преобразователи интерфейса поставляются пользователю с заводскими настройками. Поэтому перед началом эксплуатации преобразователей интерфейса пользователю необходимо произвести их первоначальную настройку.

1. Настройте сетевой порт компьютера таким образом, чтобы сетевые настройки компьютера и преобразователя интерфейса относились к единой подсети.

Заводские настройки преобразователей интерфейса: IP-адрес - 192.168.1.76, маска 255.255.255.0.

- 2. Подключите преобразователь интерфейса к источнику питания 24 В, входящего в комплект поставки.
- 3. Подключите преобразователь интерфейса к компьютеру по интерфейсу Ethernet. При помощи программного обеспечения ZETLAB произведите задействование преобразователя интерфейса в системе.
- 4. Преобразователи интерфейса поставляются с настройкой скорости обмена данными на интерфейсе CAN равной 100 кбит/с, при необходимости вы можете изменить скорость обмена данными после чего следует переподключить питание преобразователя интерфейса.

*Скорость обмена данными следует устанавливать с учетом длины измерительной линии и суммарной частоты обновления данных цифровых датчиков (см. таблицу ниже).*

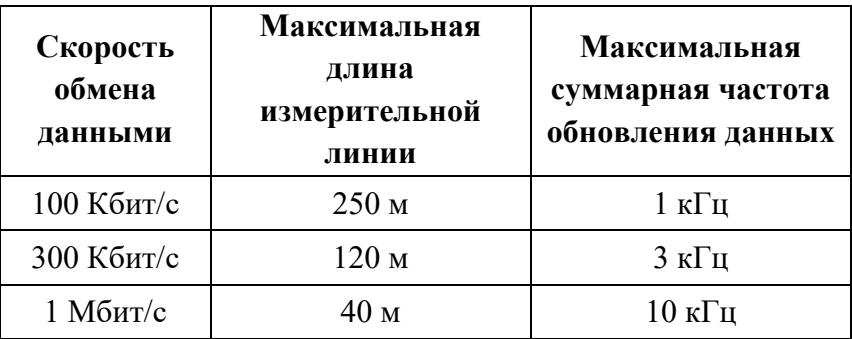

- 5. В случаях, когда в системе задействовано несколько измерительных линий необходимо настроить синхронизацию между измерительными линиями.
- 6. Установите новый сетевой адрес преобразователя интерфейса, согласно установленному плану IP адресов СМИК.

*В случаях, когда в системе задействовано несколько измерительных линий следует использовать сетевой коммутатор Ethernet. При этом для каждого преобразователя интерфейса необходимо установить свой индивидуальный сетевой адрес.*

#### **Шаг 3. Настройка цифровых датчиков**

Цифровые датчики поставляются пользователю с заводскими настройками. Поэтому перед установкой цифровых датчиков на объекте испытаний пользователю необходимо произвести их первоначальную настройку.

- 1. Подключите цифровой датчик к источнику питания 24 В, входящего в комплект поставки.
- 2. Подключите цифровой датчик к компьютеру посредством преобразователя интерфейса.
- 3. При помощи программного обеспечения ZETLAB установите необходимые настройки цифрового датчика: адрес, частоту обновления данных, единицу измерения, наименование и т.д.

*Обязательным условием исправной работы измерительной линии является наличие уникальных адресов (node) у всех устройств, входящих в состав данной линии. Адреса устройств следует устанавливать в диапазоне от 3 до 63.*

*Некоторые цифровые датчики состоят из нескольких измерительных каналов и занимают соответствующее количество адресов в измерительной линии (например, инклинометр ZET 7154 имеет два измерительных канала X и Y, соответственно занимает два адреса).*

6

*При установке частоты обновления данных цифрового датчика необходимо учитывать скорость обмена данными в измерительной линии. В измерительной линии, организованной по протоколу CAN, скорость обмена данными у цифровых датчиков выставляется автоматически в соответствии со скоростью обмена данными, установленной для преобразователя интерфейса.*

4. Аналогично произведите конфигурацию остальных цифровых датчиков измерительной системы.

*В цифровых датчиках, в которых реализована функция сжатия, итоговая частота обновления данных обратно пропорциональна установленному коэффициенту сжатия.*

#### Шаг 4. Построение измерительной линии

- 1. Разместите цифровые датчики на объекте испытания  $\overline{B}$ контрольных точках, заранее обозначенных на план-схеме.
- 2. При помощи кабельных линий последовательно соедините цифровые датчики между собой.

На последнем цифровом датчике в измерительной линии установите терминальное сопротивление 120 Ом.

- 3. Образовавшеюся измерительную линию подключите  $\mathbf{K}$ преобразователю интерфейса. Подключите преобразователь интерфейса к компьютеру по интерфейсу Ethernet.
- 4. Подключите измерительную линию к источнику питания 24 В, после чего подайте на измерительную линию напряжение.
- 5. Настройте сетевой порт компьютера таким образом, чтобы сетевые настройки компьютера и преобразователя интерфейса относились к единой подсети.
- 6. При помощи программного обеспечения ZETLAB произвелите задействование преобразователя интерфейса в системе. Проверьте корректность подключения измерительной линии к компьютеру. В программе «ZETServer» должен отображаться полный список измерительных каналов, принадлежащих цифровым датчикам системы, а также должно идти время по всем каналам.

7. Если система состоит из нескольких измерительных линий, то аналогично произведите подключение и проверку данных линий.

*В случаях, когда в системе задействовано несколько измерительных линий следует производить их подключение к компьютеру только через сетевой коммутатор Ethernet.*

8. При помощи программного обеспечения «SynchronizationControl» проверьте наличие синхронизации между измерительными линиями.

*В некоторых цифровых датчиках реализована функция сброса в ноль показаний измерительного канала. При необходимости произведите смещение в «0» на цифровых датчиках, если это позволяет функционал данных датчиков.*

#### Шаг 5. Проведение измерений

- 1. Для просмотра и анализа сигналов цифровых датчиков в режиме реального времени запустите следующие программы из пакета программного обеспечения ZETLAB:
	- Вольтметр постоянного тока;
	- Многоканальный осциллограф;
	- Универсальный осциллограф;
	- Узкополосный спектр.
- 2. Для записи и просмотра записанных сигналов с цифровых датчиков воспользуйтесь программами «Запись сигналов» и «Просмотр исторических событий» из пакета программного обеспечения ZETLAB

Для доступа к справочной информации по программам из пакета программного обеспечения ZETLAB нажмите на клавиатуре клавишу  $\langle F1 \rangle$ , находясь в окне той из программ, по которой необходимо получить справочную информацию.

3. Также доступно оснащение СМИК дополнительной опцией программным обеспечением (ПО) «Многоканальная система мониторинга». ПО «Многоканальная система мониторинга» представляет собой набор программных средств, позволяющих режиме реального времени одновременно отображать  $\mathbf{B}$ 

измеренные значения по 20 измерительным каналам, осуществлять запись оцифрованных сигналов и результатов их обработки в базу данных, а также передавать их в сторонние системы в виде OPC тегов.

*Более подробная информация приведена в документе «Многоканальная измерительная система. Руководство оператора». Документ доступен на сайте [www.zetlab.com](file:///C:/Users/Roman/Desktop/www.zetlab.com) по ссылке (QR-код).*

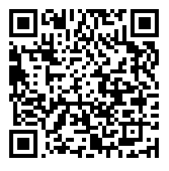

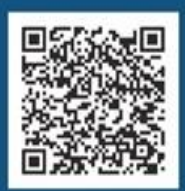

Общество с ограниченной ответственностью «Электронные технологии и метрологические системы» Россия, 124498, г. Москва, г. Зеленоград, проезд 4922, дом 4, стр. 5 ТЕЛЕФОН/ФАКС +7 (495) 739-39-19 E-mail: INFO@ZETLAB.COM

12